# Crunchwork Trade Job Management – User Guide

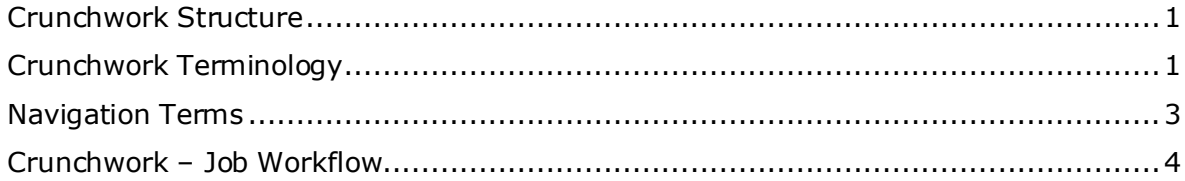

## <span id="page-0-0"></span>Crunchwork Structure

I

The architecture of Crunchwork incorporates a new concept of **Projects** and **Jobs**. This is a new way of keeping track of all your purchase orders, photos, and trade reports. Crunchwork includes several and inbuilt applications that will enable you to complete your vendor reports from site.

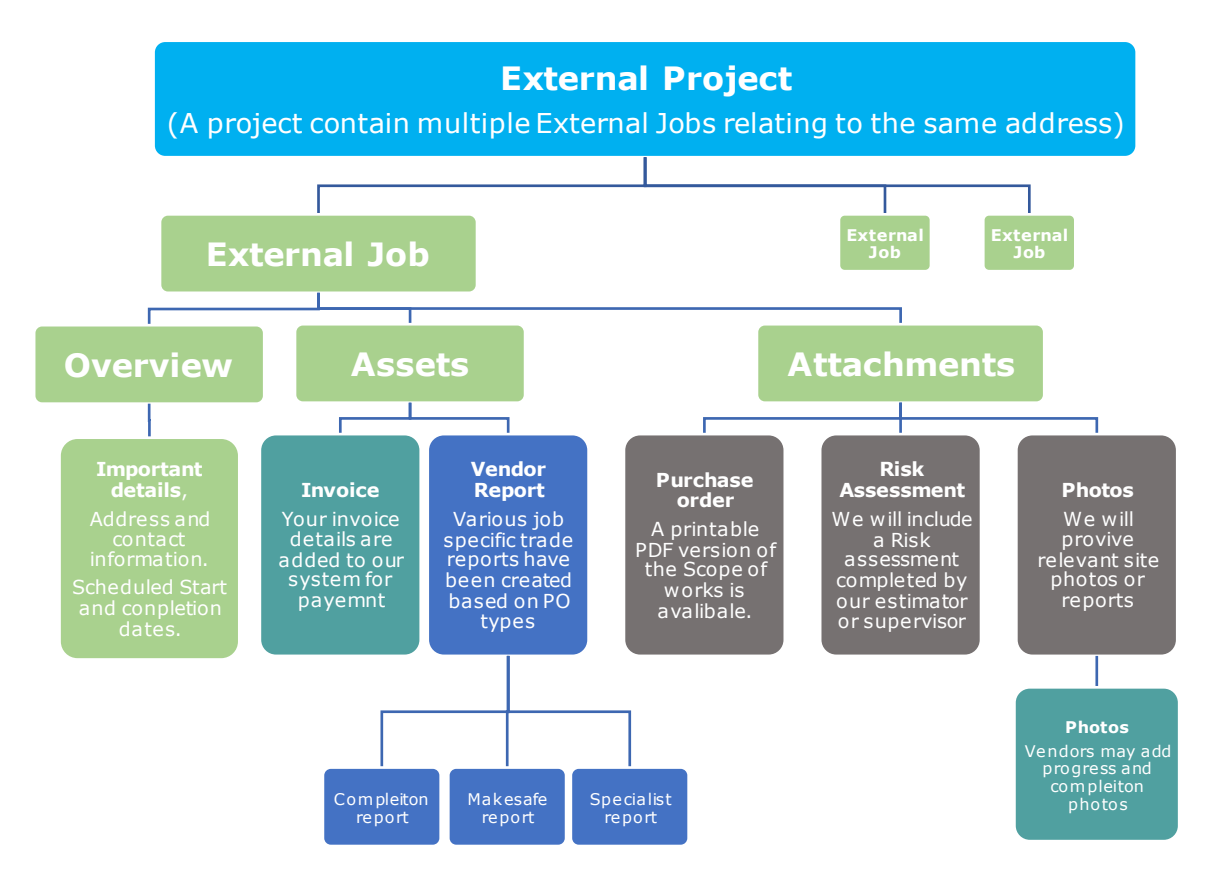

## <span id="page-0-1"></span>Crunchwork Terminology

**External Project**  Is the overarching file that holds all the information relating to a single claim. Where you have multiple PO's for a single claim you will see multiple **External Jobs** within the **Project**.

1

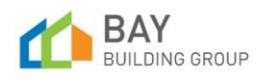

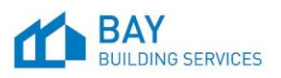

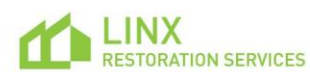

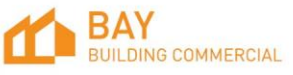

## CW User Guide - Trade Job Management

I

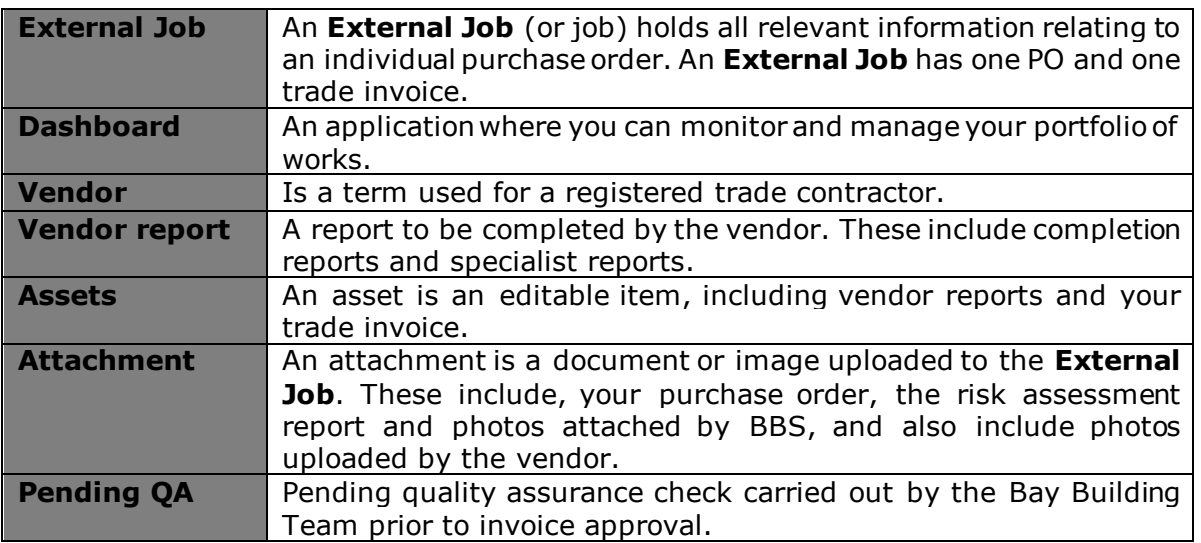

It is important to understand that above the individual unique **External Jobs** sits an **External Project**. The **Project** collates all your **External Jobs**, PO's, invoices, reports, and photos relating to a single claim. It is the intention that the vendors work directly out of the **External Job**, however the **Project** does have some benefit and function.

Although the layout of the external **Project** is very similar to the **External Job** there are some key differences:

- The **Dashboard** tracks the **External Jobs** and invoices (does not track **Project**s)
- The **Project** has a jobs tab, that has a link to all the **External Jobs** at that address.
- The **Project** assets has a link to all vendor reports and invoices across all **External Jobs** at the same address.
- The **Project** attachments holds a collection of all attachments.
- Status changes in the **Project** are system generated, and include 'New', 'Open' & 'Closed'.

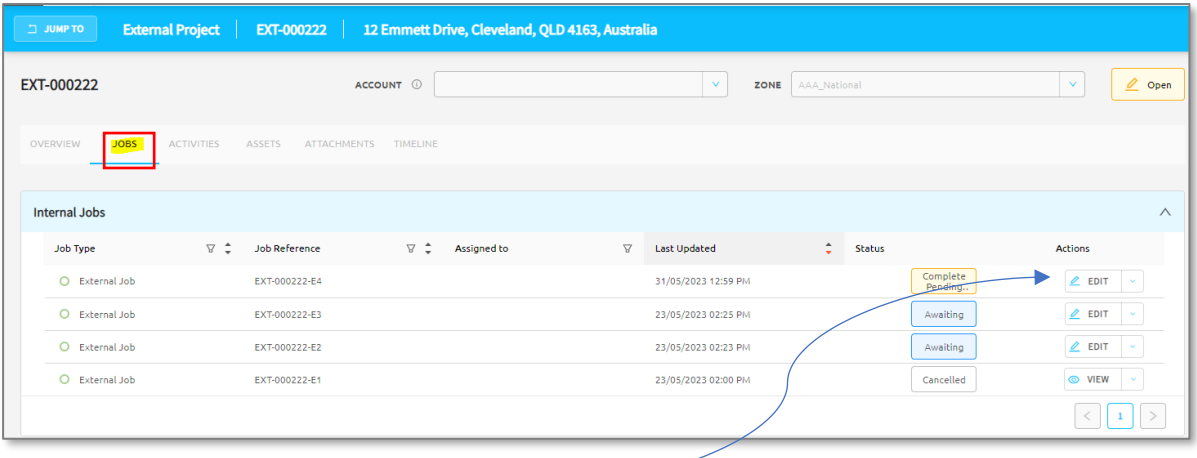

*NOTE:* Click the *e e e button to access and edit active Jobs. Where a PO has been finalised or cancelled you can select* wew the to read only.

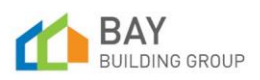

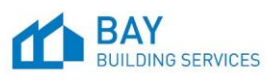

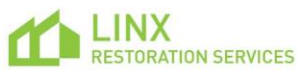

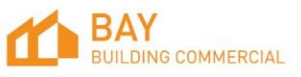

## **The Grid**

I

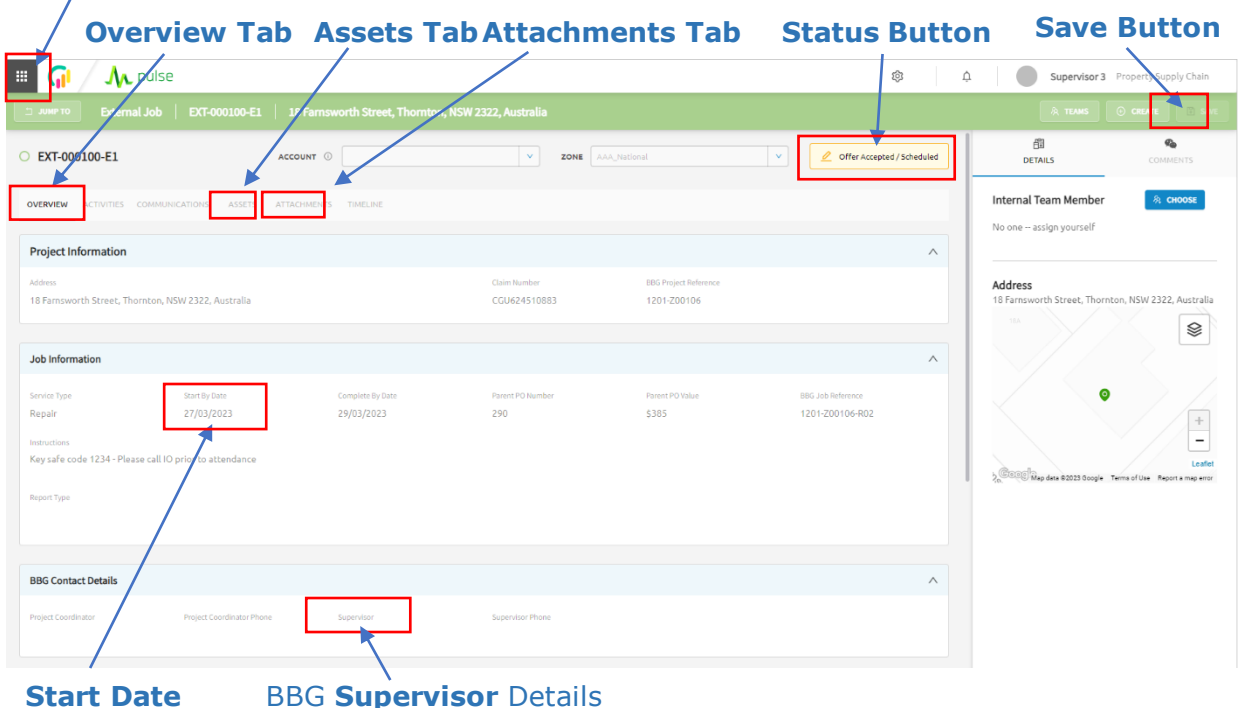

<span id="page-2-0"></span>Navigation Terms

 $\blacksquare$   $\blacksquare$ A pulse When in a **Repair Job** click the Click on **The Grid** to reveal **JUMP TO** button to quickly switch your available modules. to related pages: Search Jobs Other jobs at the same Project **A** pulse address EXT-000100 | External Project<br>18 Famsworth Street, Thomton, NSW 2323<br>0PEN OPEN<br>Updated at Fri 02/06/2023 02:26 PM<br>by System Generated The invoice. 囱 ᠕ℷ ◇ The report Invoices EXT-000100-E2 | External Job .<br>. NSW 2322. A 圍 18 Farmsworth Street, Thornton, NSW<br>OFFER ACCEPTED / SCHEDULED<br>Updated at Fri 02/06/2023 02:26 PM<br>by ● System Generated 冈 EXT-000100-E1 | External Job<br>18 Famsworth Street, Thornton, NSW 2<br>OFFER ACCEPTED / SCHEDULED<br>Updated at Tue 06/06/2023 01:52 PM<br>by ( $\frac{100}{100}$  Supervisor 3 ----<br>ISW 2322. AL

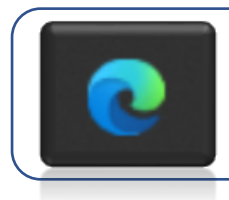

**Crunchwork is built to work with best with Microsoft edge. If you encounter issues accessing the system or application, check you are using Edge.**

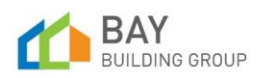

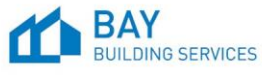

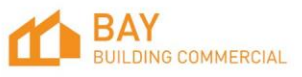

(D INV #225 - EXT-000100-E2 - 18 Farnsworth Street, Thornton, NSW 2322, Australia | Repair

D PO# 289 Completion Report (Job# EXT-000100-E2) - v0 | Vendor Completion Repo DRAFT<br>Updated at 02/06/2023 02:26 PM<br>by 戀

Final Invoice<br>
DRAFT<br>
Updated at 02/06/2023 02:26 PM<br>
by ⑨

Acco

### <span id="page-3-0"></span>Crunchwork – Job Workflow

I

As a vendor you will receive a variety of jobs. All repair jobs, make safe jobs and specialist reports will follow the same basic workflow.

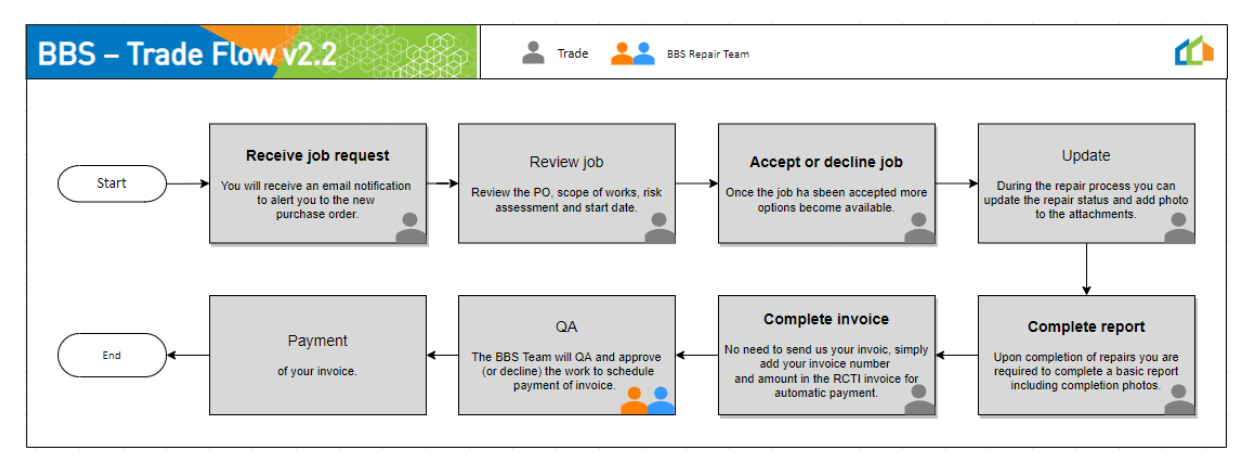

### Receive a job request

You will receive a no-reply email notification to advise you that you have received a new Job. This email will include Button that will direct you straight into the **External Job**.

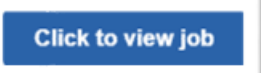

*Alternatively, your new jobs will also be easily identifiable in the Dashboard.* 

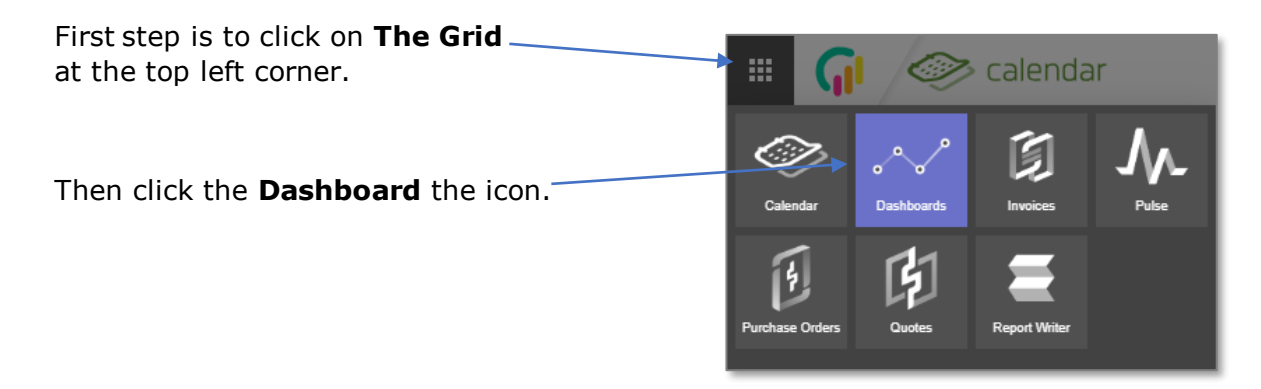

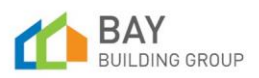

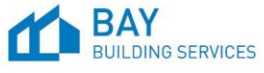

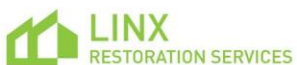

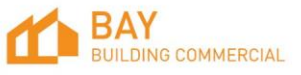

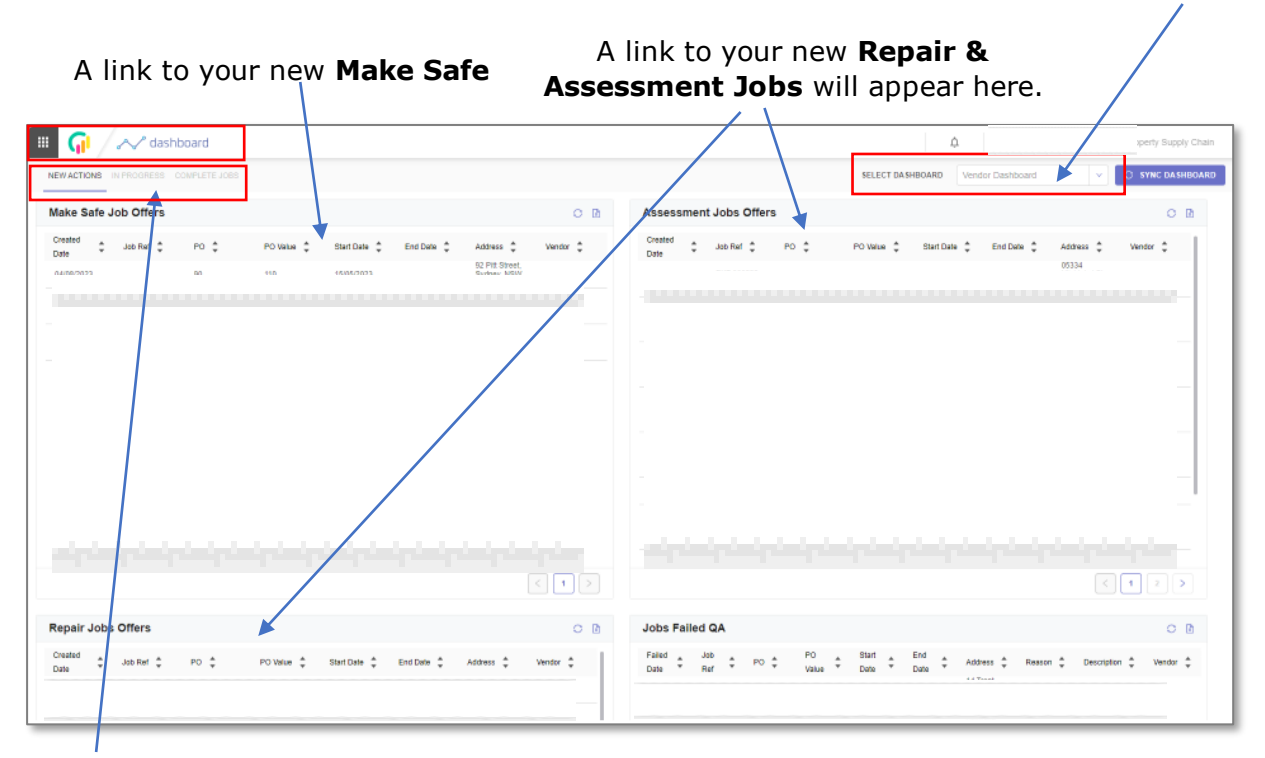

From the **Select Dashboard**, choose the 'Vendor Dashboard'.

*Note: The Dashboard has several tabs designed to assist you to track all your various instructions through the various status. To get the best out of the Dashboard it is important to manage the job status correctly*.

### Review job

open a new

**External Job.**

I

The **External Job** houses your purchase order, site reports and your invoice.

The first time you EXT-000222-F3 ACCOUNT O ACCEPTANCE **Q** Awaiting <u>*Q*</u> Offer STATUS ZONE **External Job** there will be as pop-up .<br>You have been assigned to this External Job job by Bay Building Group requesting that you O DECLINE O ACCEPT Accept/Decline the **Project Information** BBG Project Referer CN2305 JASON

*TIP: You can review the Job before you accept.*

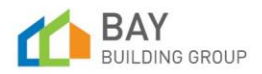

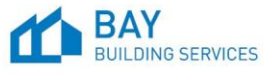

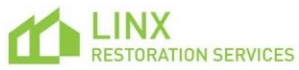

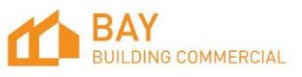

CW User Guide - Trade Job Management v1

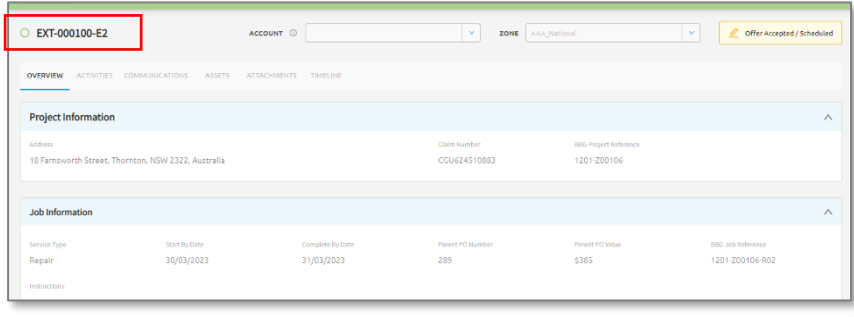

From the **Overview**  tab, view the site address, scheduled start date, and PO value.

In the **Attachments** tab you can view:

I

- A PDF version of the purchase order and scope of works.
- A copy of the risk assessment conducted by the estimator.
- We may also include any relevant specialist reports or photos relating to the repair.

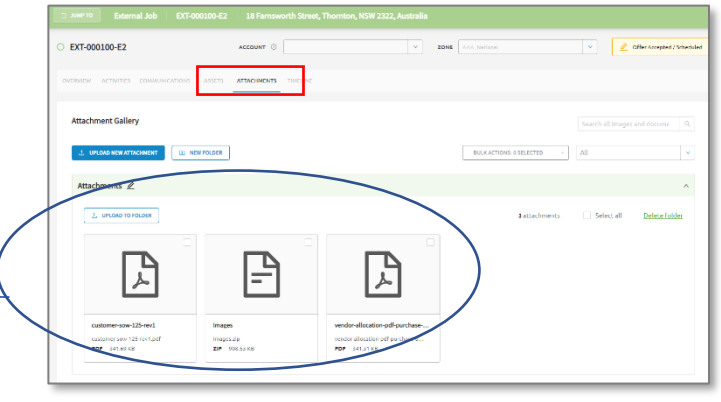

## Accept or Decline the job

Click on 'Accept' to accept the job. The **External Job** status will automatically update, and additional fields and functions will become available and editable.

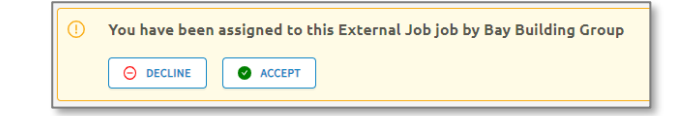

If you choose to 'Decline' the offer, you will need to add a reason. This reason will be added to the PO in the BBG portal, for the Supervisor or PC to review.

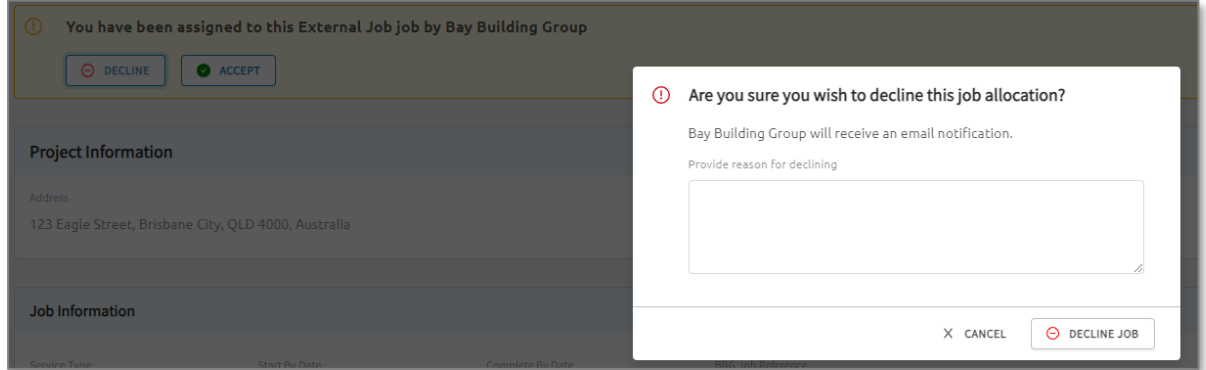

6

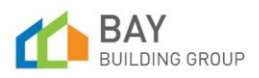

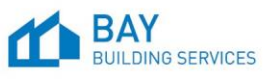

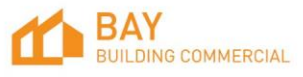

## Update a job in progress

I

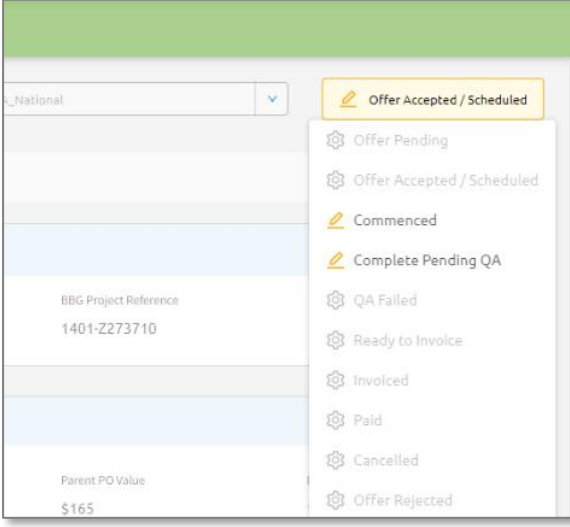

Each **External Job** has a **Status Button** seen in the top right corner of the job. Once you accept the job, the status will automatically change from **Offer Pending** to **Offer Accepted**. As you progress through the repair phase you can update the status to **Commenced.**

*TIP: Click on the Status button to reveal the drop down of status changes, the available changes are highlighted dark.*

*TIP: Remember to save before closing the page***.**

*NOTE: The Job status progression will trigger a status change the related PO in the BBS Job. this will be visible by the BBS Supervisors.* 

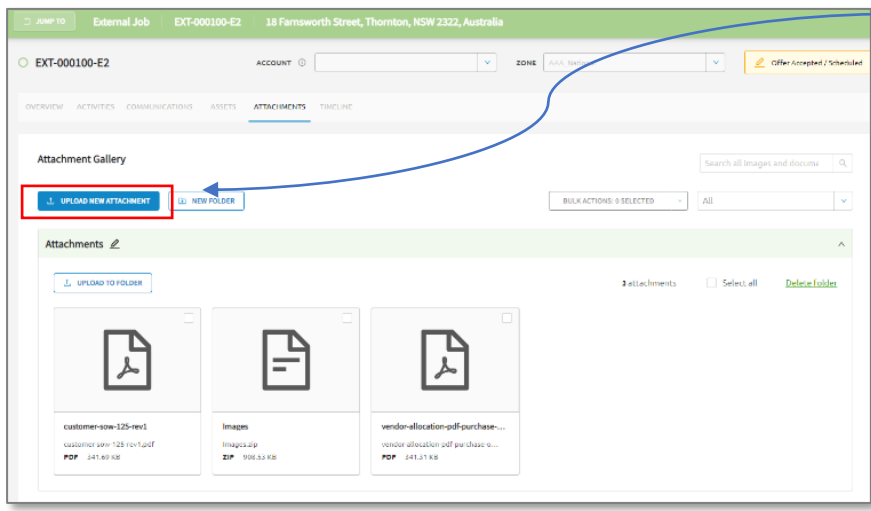

*TIP: You can upload your progress photo to the attachment via the Upload New Attachment button, these will not migrate to the BBS job until you submit for QA.*

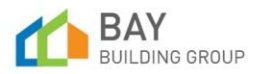

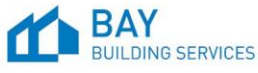

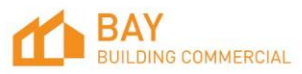

#### Complete vendor report

I

Upon completion of the repairs, you will be required to complete a **Vendor Report**. The vendor report is in the **External Job**, under the **Assets Tab**.

| <b>COMMUNICATIONS</b><br><b>ASSETS</b><br><b>ACTIVITIES</b><br>OVERVIEW       | <b>ATTACHMENTS</b> | <b>TIMELINE</b>                    |                  |                                                     |                      |                     |                                       |
|-------------------------------------------------------------------------------|--------------------|------------------------------------|------------------|-----------------------------------------------------|----------------------|---------------------|---------------------------------------|
| <b>Assets</b>                                                                 |                    |                                    |                  | VIEWING ASSETS FOR   O External Job   EXT-000229-E1 |                      |                     | $\otimes$ CLEAR<br>$\vee$<br>$\wedge$ |
| <b>FILTERS</b><br>Any<br>Type<br>Name                                         | All Types          | v.<br><b>Status</b>                | All Statuses     | Created By                                          |                      | $\checkmark$        | $\otimes$ RESET FILTER                |
| Name $\hat{=}$                                                                | Type $\uparrow$    | Item Type $\hat{I}$                | Status $\hat{z}$ | Created By                                          | Created At $\hat{z}$ | Amount <sup>4</sup> | <b>Actions</b>                        |
| INV #210 - EXT-000229-E1 - 12 Emmett Drive,<br>Cleveland, QLD 4163, Australia | Invoice            | Repair Final Invoice               | Draft            |                                                     | 26/05/2023           | \$0.00              | $\circledcirc$                        |
| PO# 683 Completion Report (Job# EXT-000229-E1) -<br>v <sub>0</sub>            | Report             | <b>Vendor Completion</b><br>Report | Draft            | Supervisor Manager 1                                | 31/05/2023           | N/A                 | $\circ$                               |
|                                                                               |                    |                                    |                  |                                                     |                      |                     |                                       |

*TIP: To open the Report Writer, click the Actions Button.*

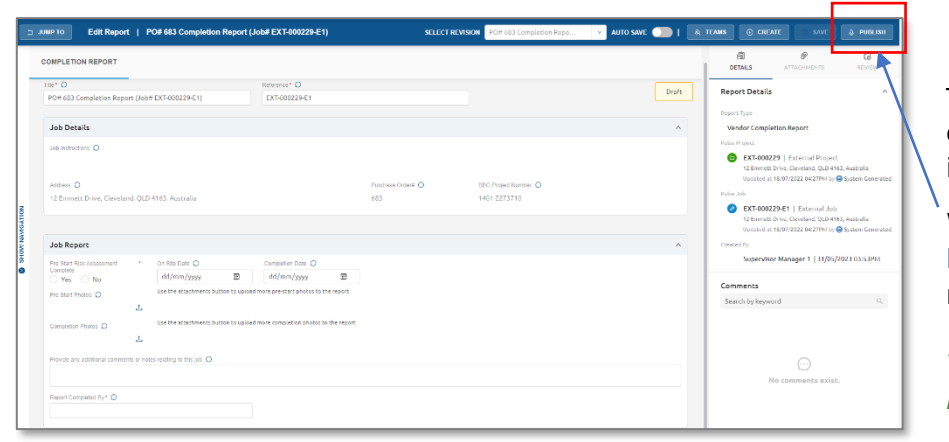

The draft vendor report will open. Complete the required information.

When complete, click **Publish** button in the top right corner.

*TIP:(\*) indicates a Required Field.* 

*NOTE: Crunchwork will soon be available for use on your tablet.* 

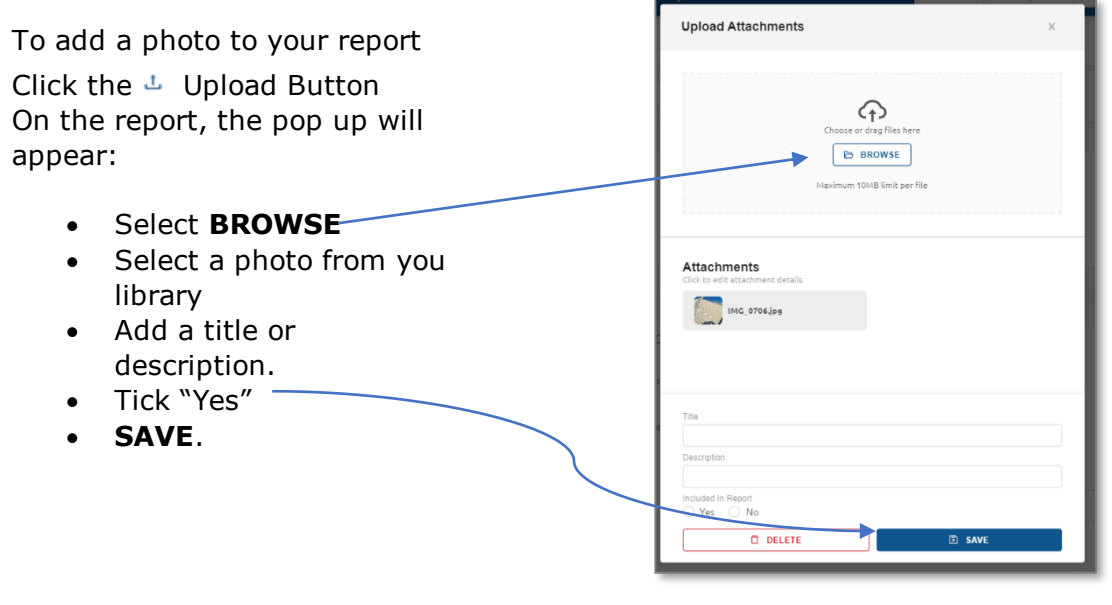

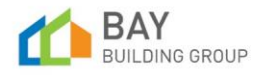

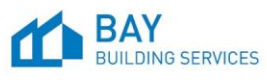

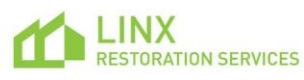

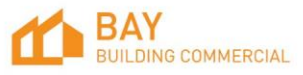

### Complete vendor invoice

I

A draft Invoice can be found in the **External Job**, under the **Assets** Tab. To edit select the **Action** button. X

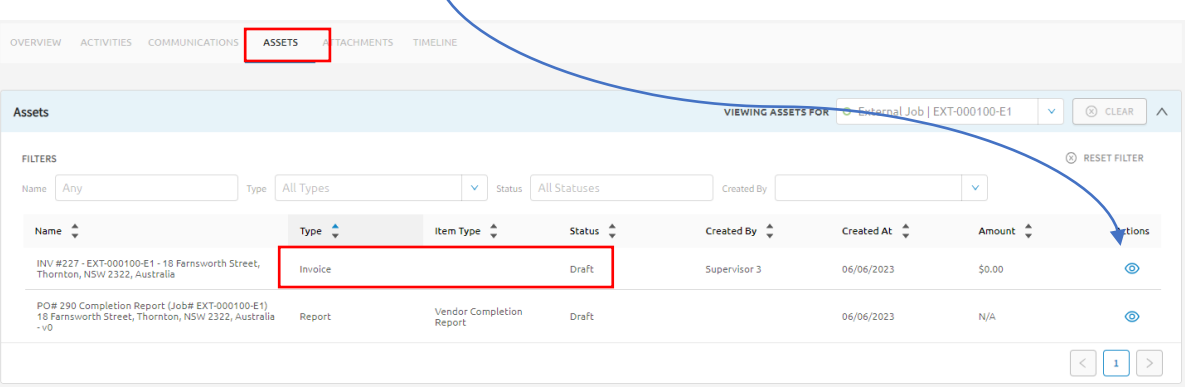

The invoice module will open and the draft RCTI invoice will appear in a new screen.

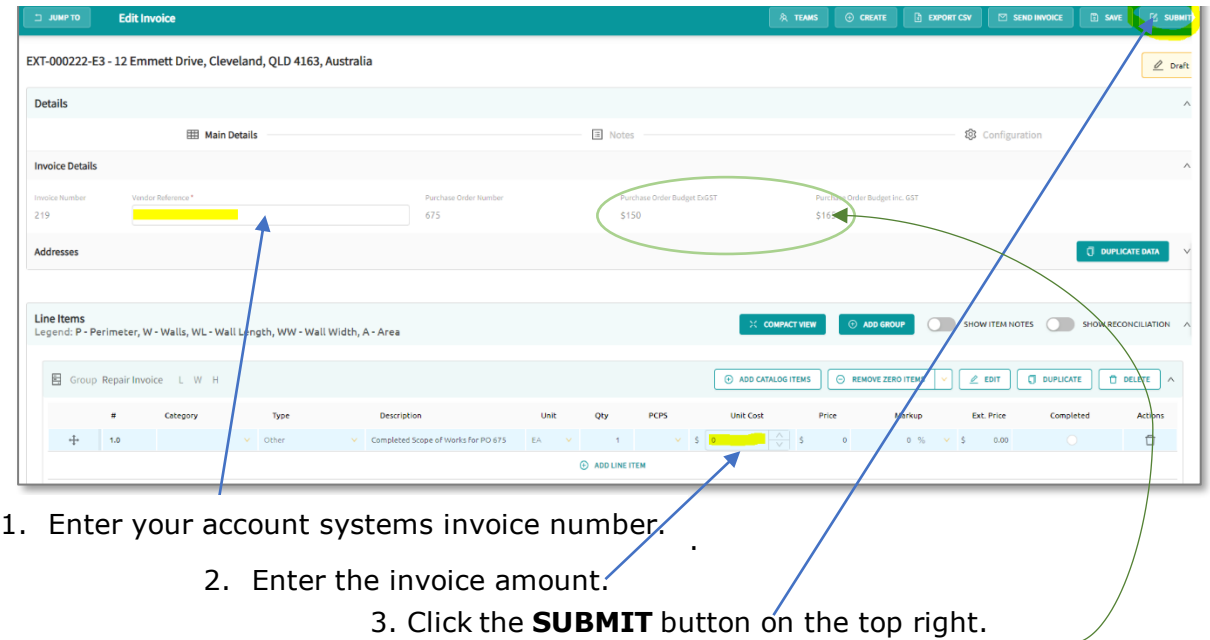

*TIP: Your PO amount is visible on the Invoice Details, be sure to enter the EX GST-amount.*

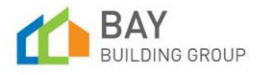

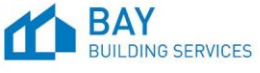

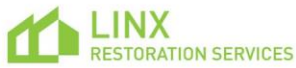

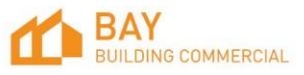

#### QA process

I

Once the **External Job** is progressed to **Complete Pending QA**, the BBS repair team will review the report and approve your invoice for Payment.

**We've got it from here!** The status of the job will be progressed by the BBS Team through the final status's, Invoiced and Paid. You can monitor the status via the **Dashboards**.

*Tip: You can follow the status of your job and invoice via the Dashboards.*

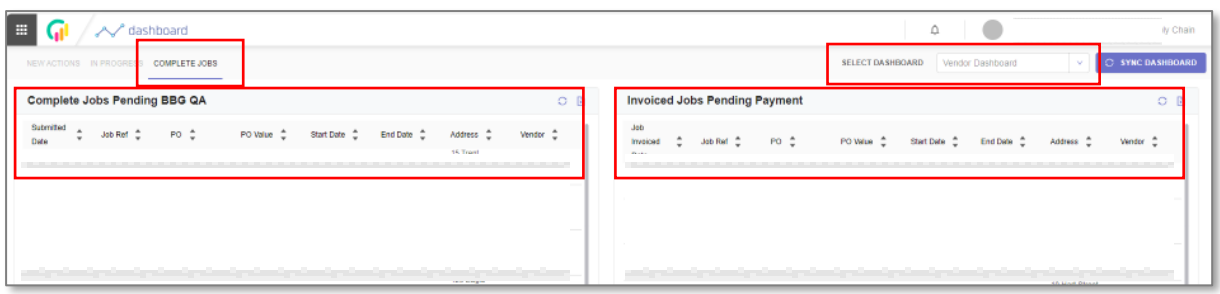

If QA has failed, the BBS repair team will mark the job as **QA Failed**. This will appear on your New Actions Dashboard.

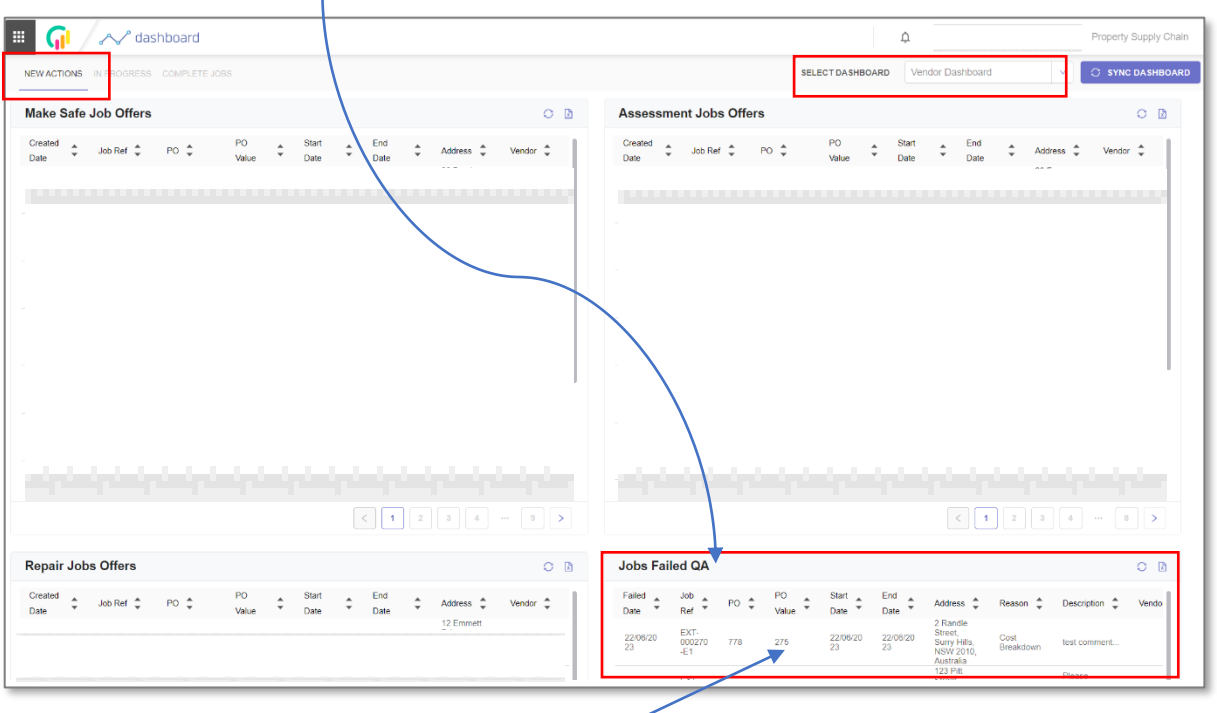

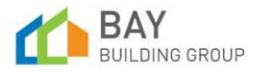

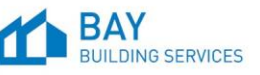

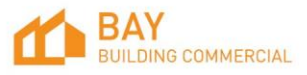

<sup>1.</sup> Select the line to access the job for review.

# CW User Guide - Trade Job Management v1

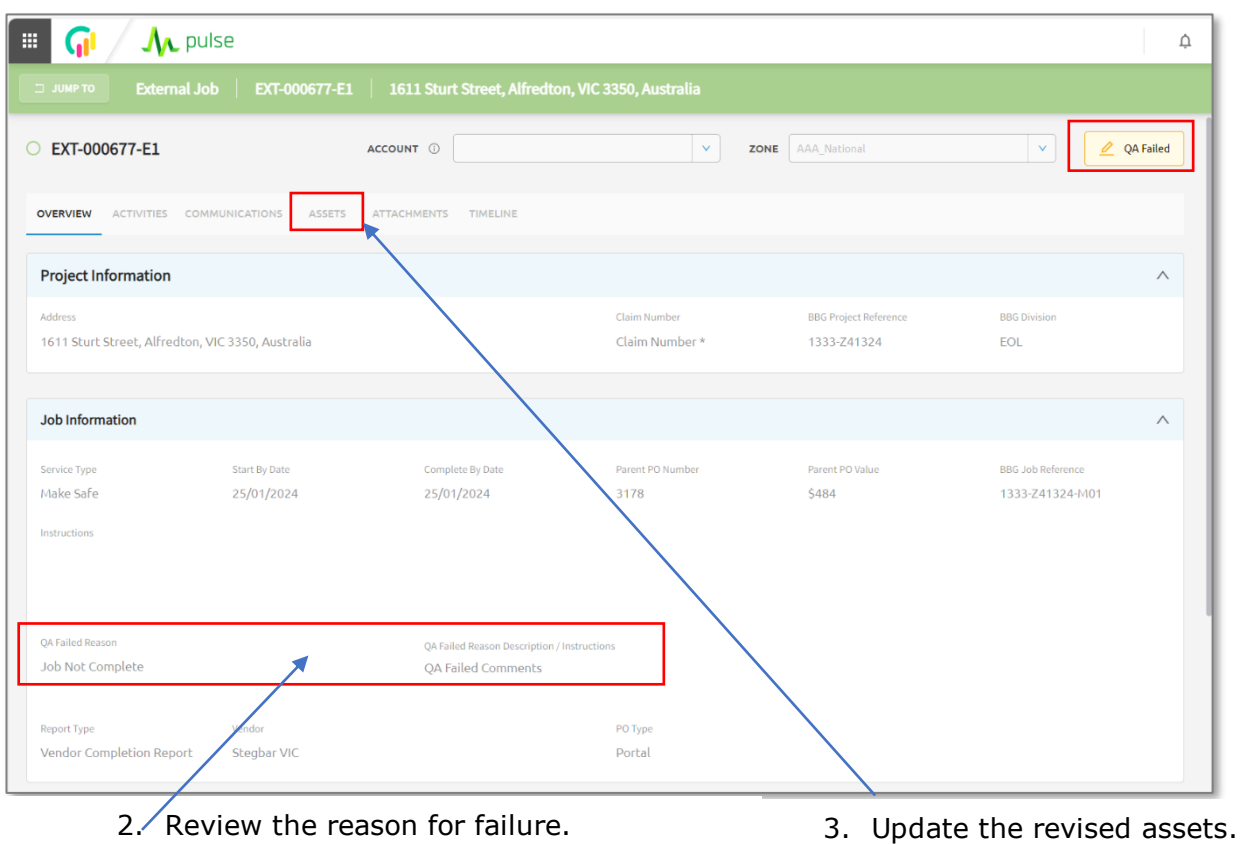

## Payment

I

So not to delay payment. It is important that when you have completed the repairs, complete the required report, and completed the invoice.

*Tip: You can follow the status of your job and invoice via the Dashboards*

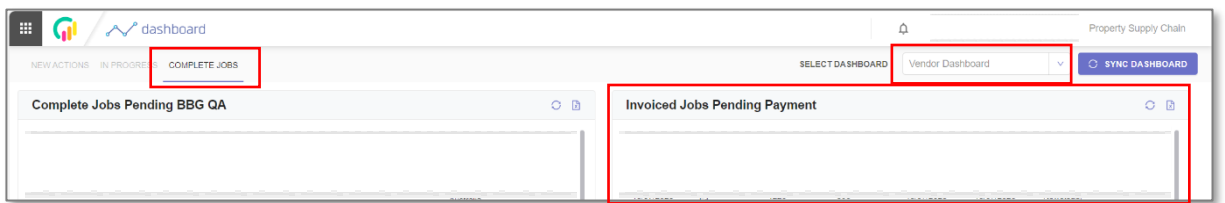

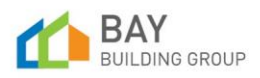

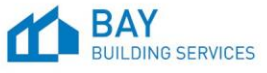

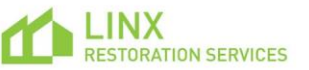

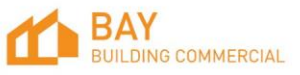